## **Blindscan met Easy BlindScan Pro**

Wat gebruiken wij :

Een PC kaart (PCI of PCI-E) of een satelliet tuner aan te sluiten via USB poort en die compatibel is met het programma Easy Blindscan Pro. Of je kaart of tuner compatibel is met EBS Pro kan je hier checken :<http://ebspro.net/supported-devices/>

Het programma Easy Blindscan Pro . Ik kies voor de laatste geregistreerde versie (13.2.0.1) maar je kan ook werken met de freeware versie maar die heeft dan wat minder mogelijkheden. Aan jullie de keuze.

downloadlink :<http://ebspro.net/download/>

Het programma VLC , bij voorkeur de laatste versie (2.2.1) die voorzien is van de laatste codecs.

In de veronderstelling dat alles netjes is geïnstalleerd op de PC en optimaal werkt gaan we aan de slag.

In principe kan je een blindscan uitvoeren op een satelliet naar keuze. Ditmaal doe ik een blindscan op de 7°E een zeer populaire satelliet met vele feedkanalen.

Uiteraard gaan we niet de ganse satelliet scannen maar enkel de frequentiegebieden waar we de feeds mogen verwachten.

Hierbij een lijst van de frequentiegebieden per satelliet die ik persoonlijk gebruik.

53 east 11000 to 11110 + 11550 to 11700 + 12500 to 12750 (Medium activity)

48 east 10950 to 11700 + 12500 to 12750 (no activity atm)

47.5 east 11450 to 12750 (no activity atm)

46 east 10950 to 11200 (active)

45 east 11450 to 11700 V + 12500 to 12750 (Active)

42 east 11120 to 11200 + 11450 to 11700V + 12550 to 12700 (Very active)

39 east 10950 to 11200 V + 12700 to 12750 H (Active)

36 east 11000 to 11190 + 11400 to 11450 H + 11630 to 11700 V + 12550 to 12655 (Active)

33.2 east 10950 to 11180 + 11450 to 11670 + 12630 to 12750 V (Active)

28.5 east 12700 to 12750 (Low)

26 east 12550 to 12750 (Low)

23.5 east 11450 to 11700 + 12550 to 12750 (Medium)

21.6 east 10950 to 11110 + 11470 to 11700 + 12500 to 12750 (Fairly active)

16 east 10950 to 11200 + 12500 to 12600 + 12600 to 12750 V only (Very Active)

10 east 10700 to 10950 + 10950 to 11200 + 11450 to 11700 + 12500 to 12750 (Very Active)

7 east 10950 to 11200 + 12500 to 12750 (Very Active)

5 east 12580 to 12750 (Medium activity)

4 east 10950 to 11200 + 12500 to 12750 (no activity atm)

3.1 east 10950 to 11200 H + 11550 to 11700 H + 12500 to 12750 (Very active at times)

1 west 10950 to 11200 V + 11450 to 11700 V + 12500 to 12540 V (Very active at times)

5 west 10950 to 11200 + 11450 to 11680 + 12500 to 12750 (Low activity)

8 west 10950 to 11200 H + 12500 to 12750 (Very active at times)

11 west 11000 to 11200 H + 11450 to 11700 H (Fairly active)

12.5 west 10950 to 11200 + 11320 to 11430 + 12500 to 12750 (Very active at times)

15 west 11000 to 11110 + 11450 to 11700 + 12500 to 12750 (Low activity)

20 west 10950 to 11200H + 11450 to 11700 + 12500 to 12750 (no activity atm)

22 west 10950 to 11200 H + 11450 to 11700 H + 12500 to 12750 H (Medium Activity)

24.5 west 10950 to 11200 + 11450 to 11700 (High Activity)

27.5 west 10950 to 11200 V + 11450 to 11700 V (Very Low Activity)

30 west 10700 to 10950 + 11460 to 11700 + 11920 to 11990 H + 12600 to 12750 (High activity)

34.5 west 10950 to 11200 V + 11450 to 11700 V (Very Low Activity)

37.5 west 10950 to 11160 V + 12500 to 12750 (Low activity)

40.5 west 10950 to 11450 + 11700 to 12200 no activity atm

45 west 11450 to 11700 (Very low activity)

We starten het programma Easy BlindScan op en kiezen de satelliet kaart of USB naar keuze ( als je er slechts één hebt geïnstalleerd zie je uiteraard maar één ). Ik kies voor de TBS 6925 kaart.

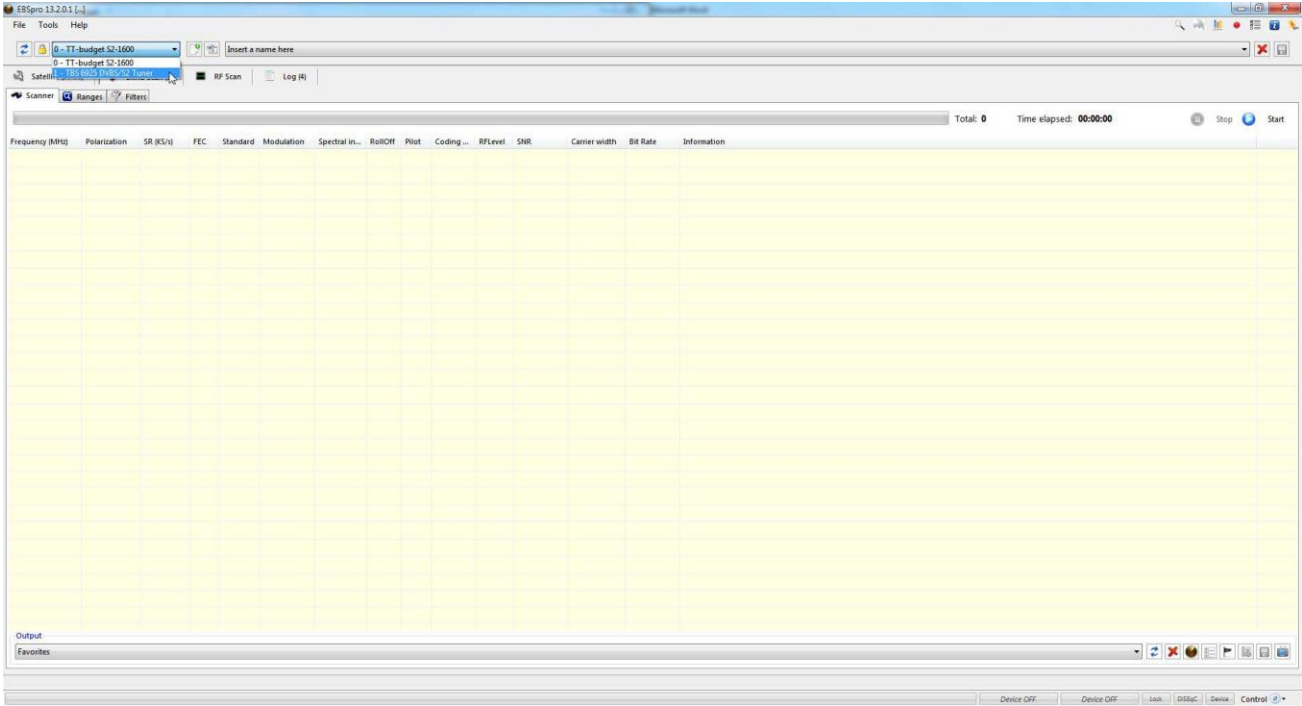

Eerst gaan we enkele instellingen aanpassen bij options. Ga linksboven bij "File" naar "Options". Daarna ga je in het volgende scherm naar "Integration" en duid "Player 1" aan.

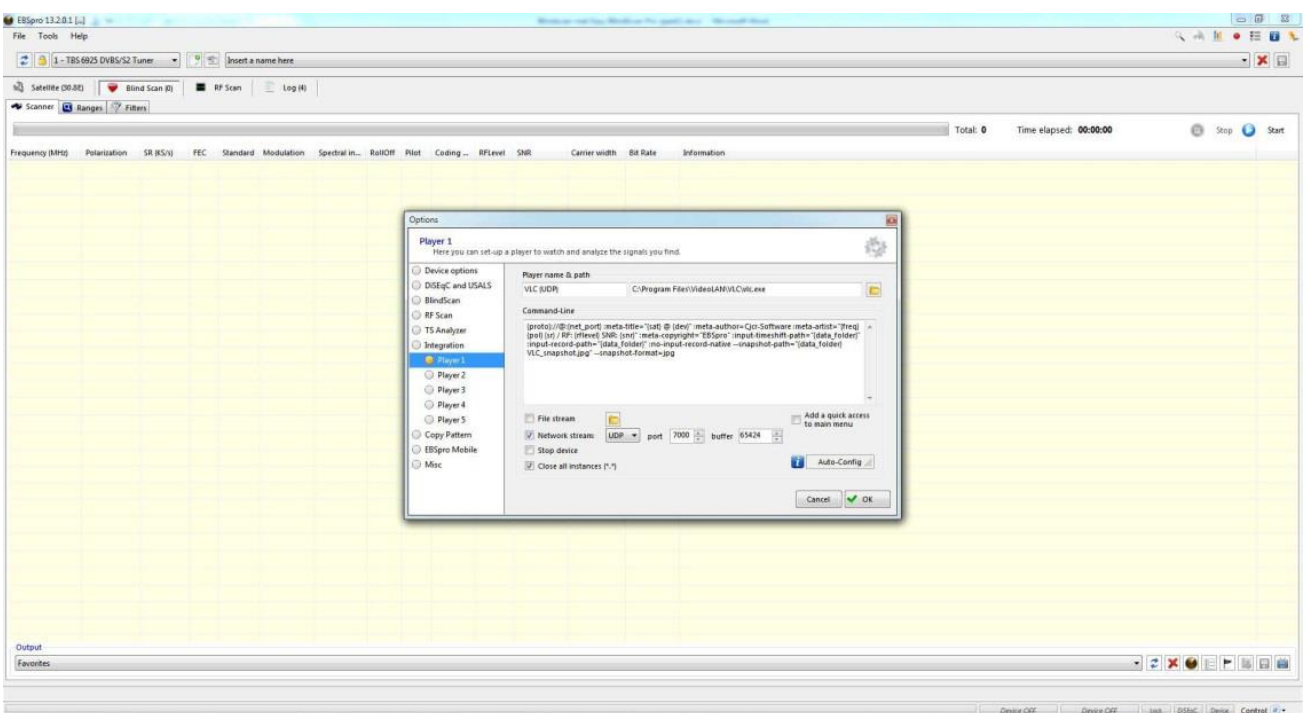

Vul het Player Path aan waar het bestand "vlc.exe" zich bevind op je PC vul ook de Command-Line aan zoals hierboven te zien.

Kopieer en plak deze tekst :

{proto}://@:{net\_port} :meta-title="{sat} @ {dev}" :meta-author=Cjcr-Software :meta-artist="{freq} {pol} {sr} / RF: {rflevel} SNR: {snr}" :metacopyright="EBSpro" :input-timeshift-path="{data\_folder}" :input-record-path="{data\_folder}" :no-input-record-native --snapshotpath="{data\_folder}VLC\_snapshot.jpg" --snapshot-format=jpg

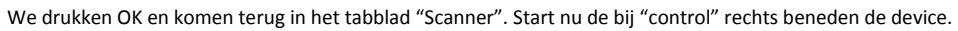

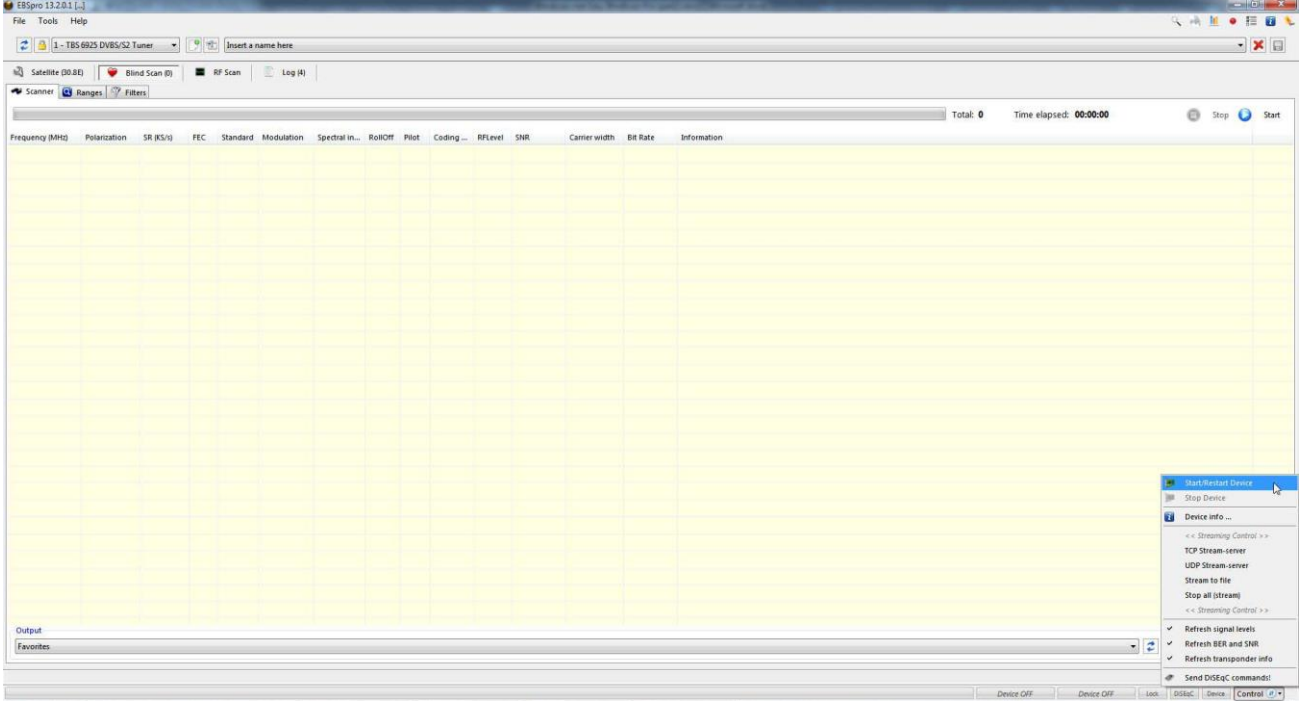

Nu dien je volledig links boven de naam van je kaart of USB tuner te zien. In dit geval de TBS 6925 kaart.

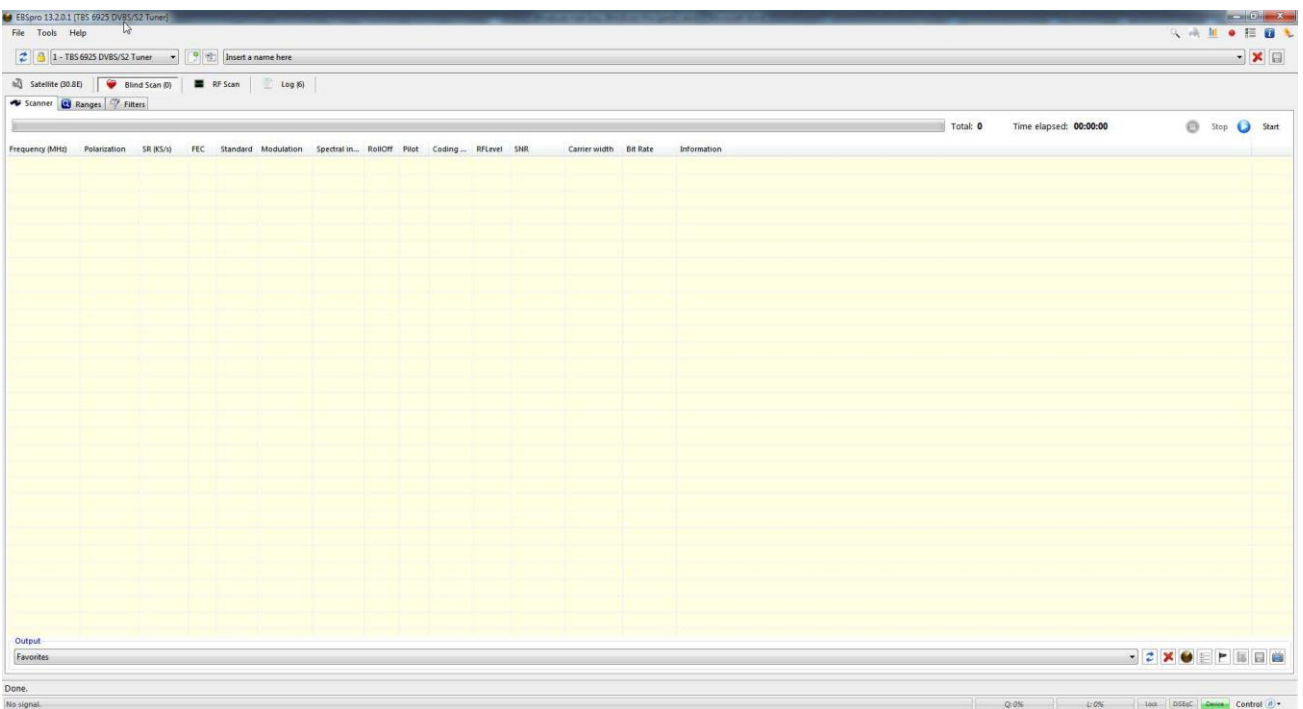

Ga naar het vak "Insert a name here" kies je nu de satelliet die je wil scannen. In dit geval de 7°E.

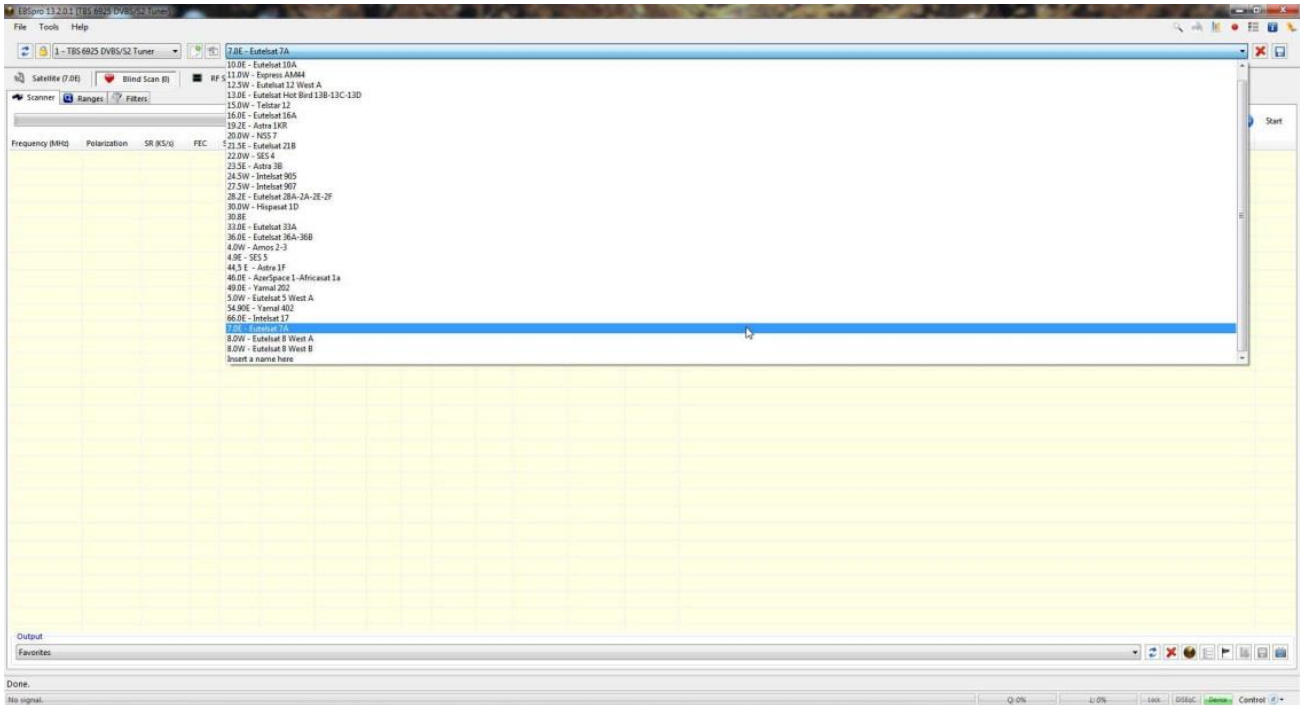

Nu gaan we bij het tabblad "Ranges" de frequentiegebieden van de 7°E invullen , zijnde : 10950 tot 11200 verticaal en horizontaal en 12500 tot 12750 verticaal en horizontaal. Dit doe je door de frequenties en polarisatie onderaan in te vullen en te drukken op "Add new".

Het resultaat ziet er dus zo uit.<br>TESpro 13201 (TES*602*) DVESS2 Tuned<br>FRE Tools Hele  $\begin{array}{|c|c|c|c|c|} \hline \textbf{2} & \textbf{3} & \textbf{1}-\textbf{TBS 6925 DVBS/S2 Tuner} & \textbf{3} & \textbf{1}-\textbf{S} & \textbf{20E-Eutelsat 7A} \\ \hline \end{array}$  $\cdot$  x a Comments Frequency range (Custom):  $\ddot{\cdot}$ Symbol rate range:<br>Comment (not required)  $\boxed{\frac{1}{2}}\text{Add new } \boxed{\qquad \text{Update} \qquad \text{X} \qquad \text{Delete} \qquad \text{Predicted range} \qquad \text{Save-Update Predicting} }$ come | Los | Design | Design | Control (R) =

Zo, nu zijn we klaar om het scannen te starten, druk gewoon op "start" in het tabblad "Scanner".

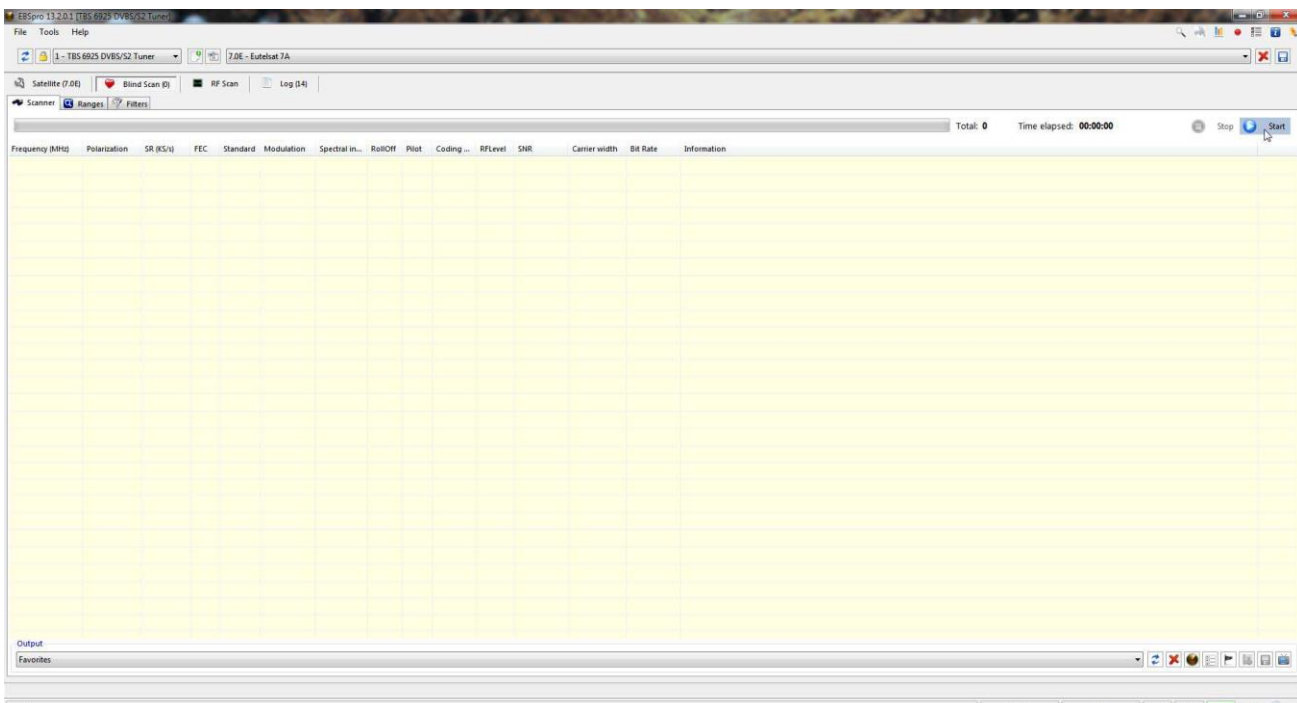

## Tijdens het scannen kun je altijd links onderaan de ranges zien die je aan het scannen bent plus de vooruitgang in frequentie.

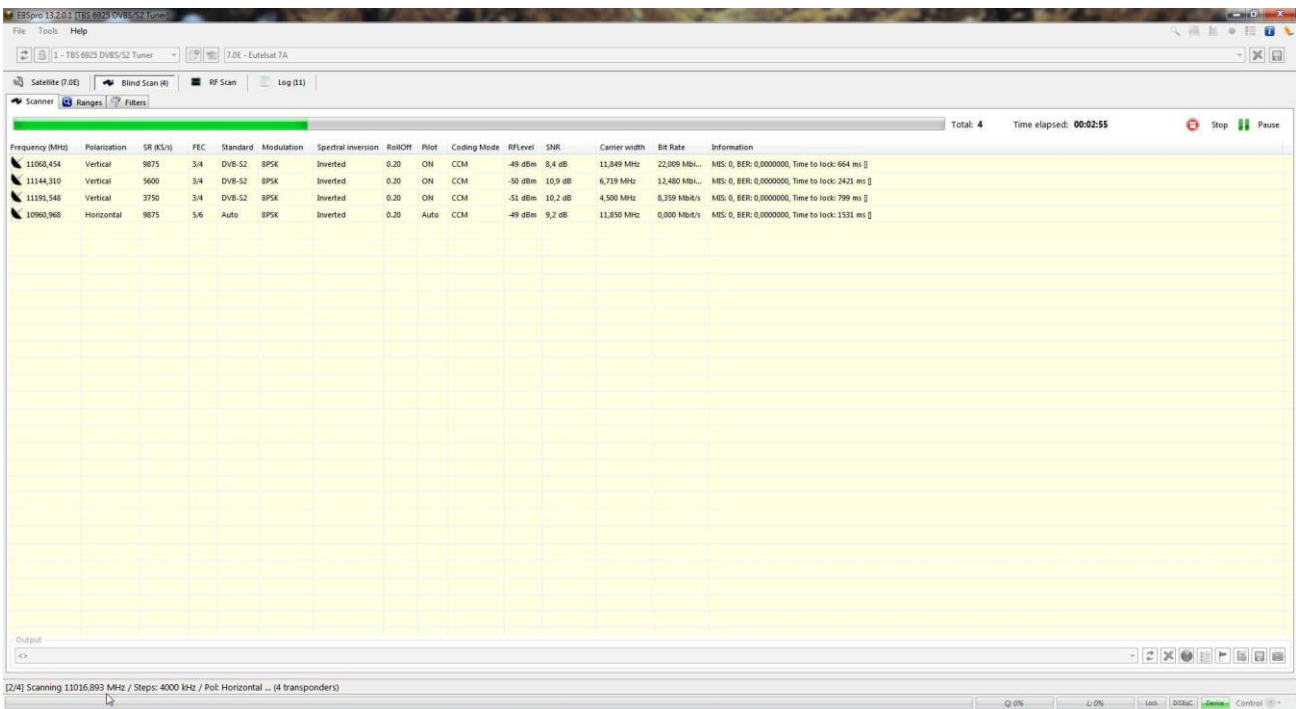

Na de volledige scanning stopt het programma en zie je hoeveel transponders je hebt gevonden.

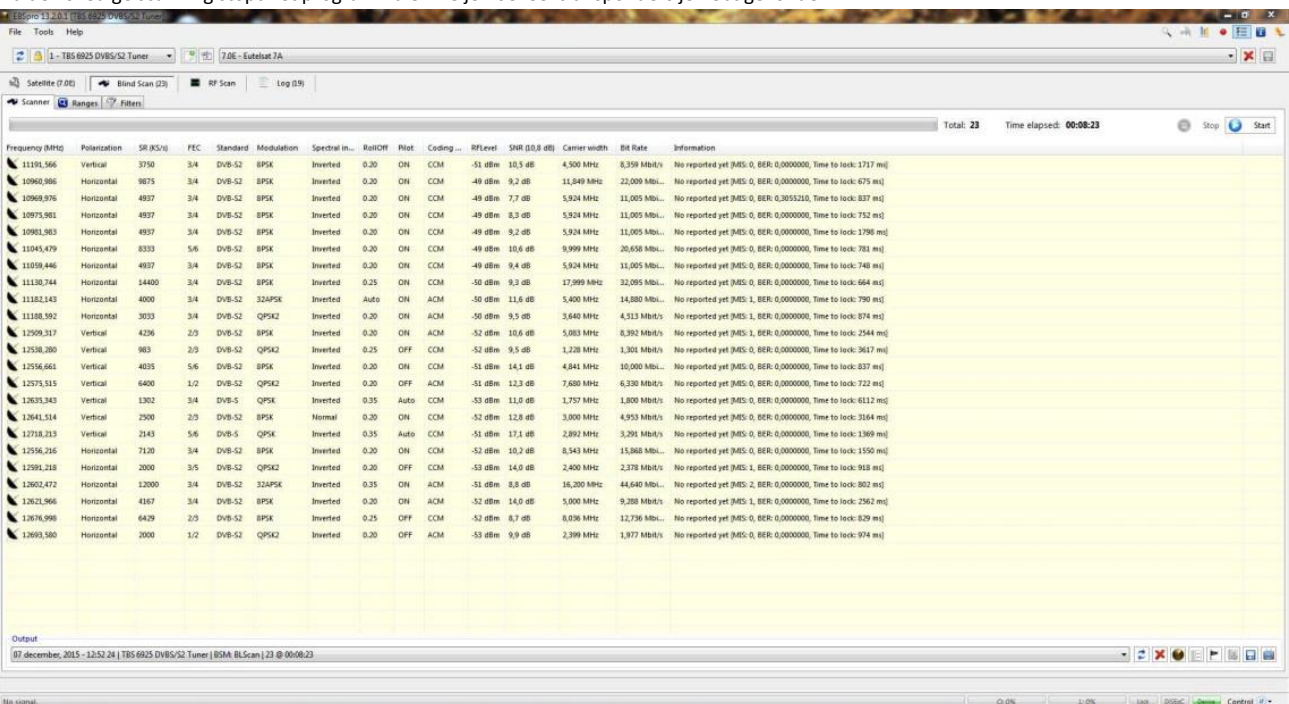

Uiteraard zijn we nu benieuwd welke feeds we hebben gevonden. Ga op een lijn van de gevonden feed staan en klik op de rechter muis toets en druk op "VLC (UDP)" , ook kan je als je op de lijn staat met de cursor gewoon dubbelklikken met de linker muis toets

## Hier enkele resultaten.

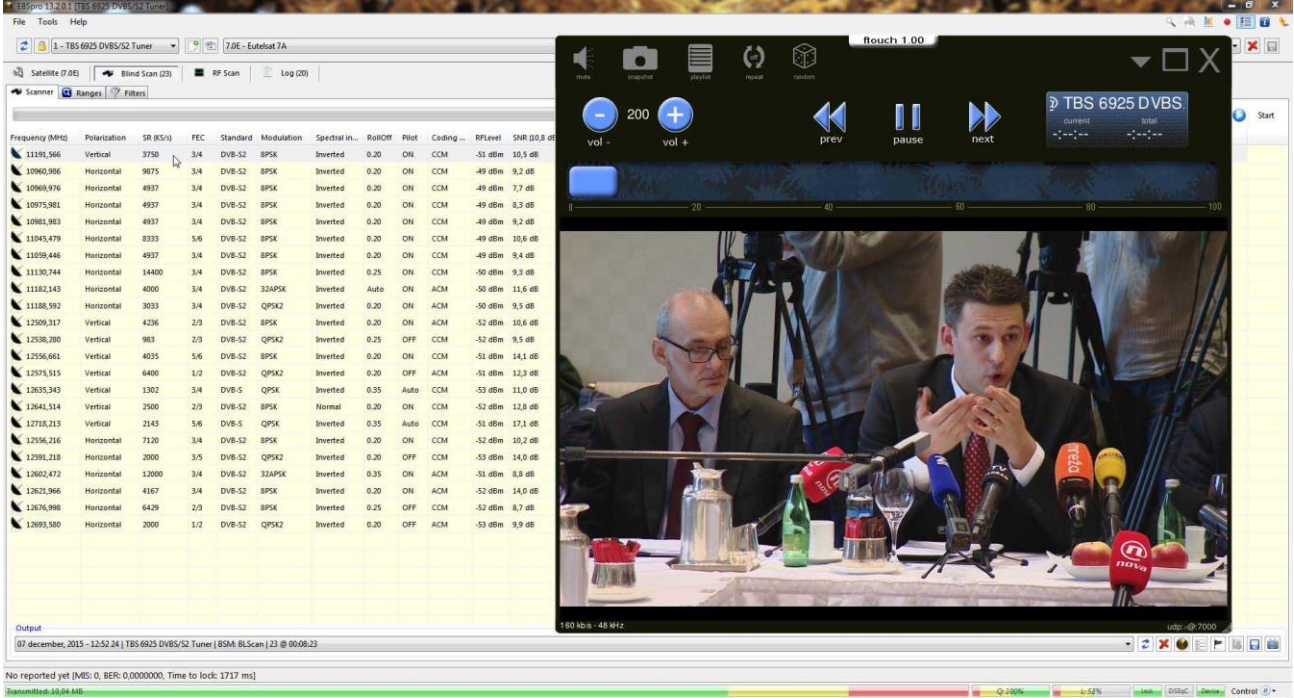

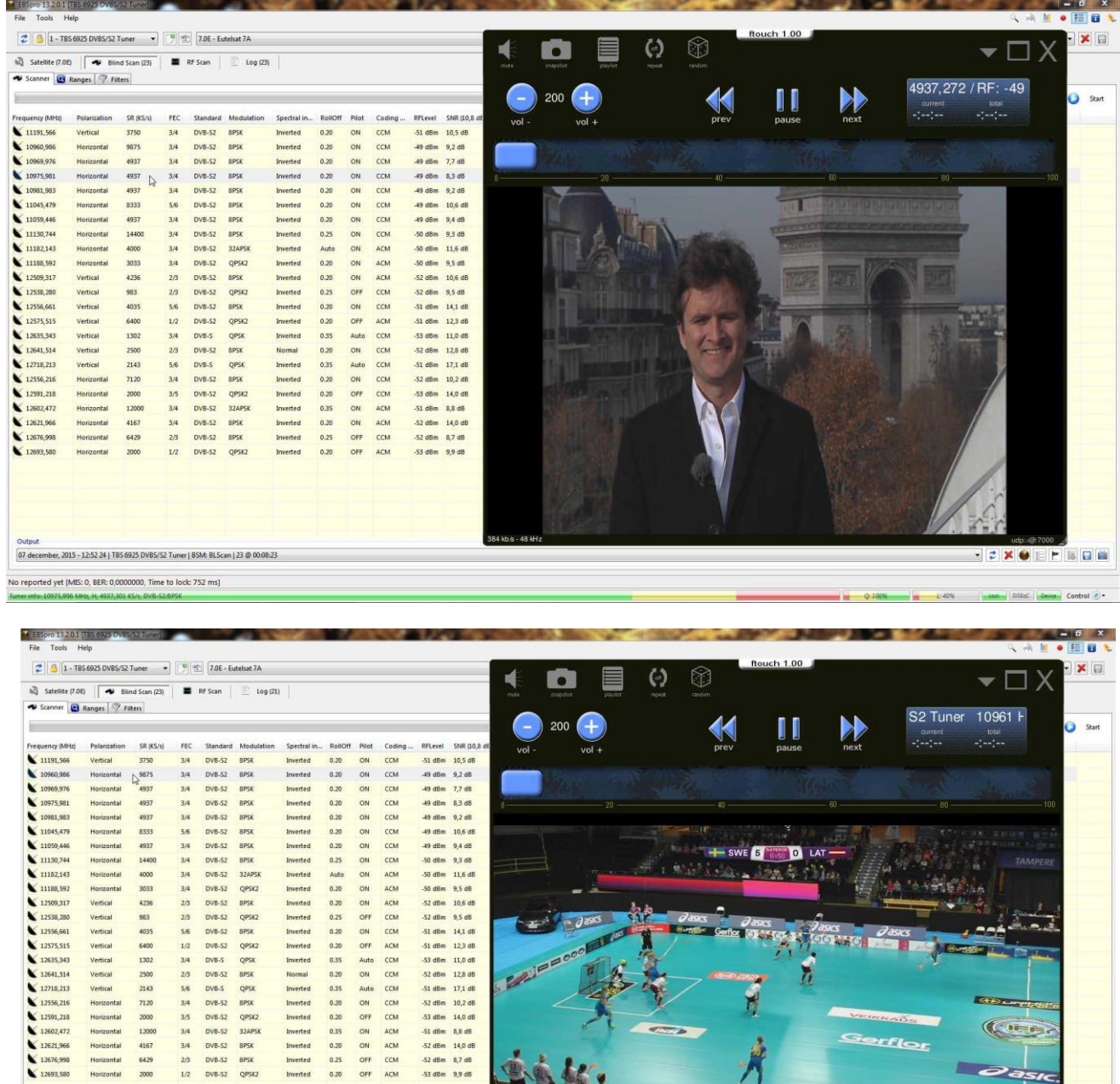

 $- *280*$ 

sid.<br>Sid

公主政府部

 $\ddot{\bm{r}}$ 

 $\frac{1}{2}$ 

**CASA** 

 $\cdot$ 

**Page** ĩ

P  $\frac{1}{2}$  信

**TIKKKAIS** 

Gerflor

 $16 - 24 - 2$ 

li.<br>Jan

**GENERAL** 

**COFF** 

G

07 december, 2015 - 12:52 24 | TBS 6925 DVBS/S2 Tuner | BSM: BLScan | 23 @ 00:08:23 rted yet [MIS: 0, BER: 0,0000000, Time to lock: 675 ms

4000<br>3033<br>4256<br>4256<br>563<br>5400<br>2500<br>2143<br>2700<br>4167<br>6429<br>3000

Horizontal<br>Vertical<br>Vertical<br>Vertical<br>Vertical<br>Vertical<br>Vertical<br>Horizontal<br>Horizontal<br>Horizontal<br>Horizontal<br>Horizontal<br>Horizontal<br>Horizontal<br>Horizontal<br>Horizontal<br>Horizontal

Output

2018-52 324858<br>2018-52 03562 03562<br>2018-52 03562 03568<br>2018-52 03562 03568<br>2018-52 03568<br>2018-52 03568<br>2018-52 03562<br>2018-52 03562<br>2018-52 03562<br>2018-52 03562

Inverted<br>Inverted<br>Inverted<br>Inverted<br>Inverted<br>Inverted<br>Inverted<br>Inverted<br>Inverted<br>Inverted<br>Inverted<br>Inverted<br>Inverted ON ON OFF ON ON Auto ON Auto ON Auto ON OFF OFF OFF OFF OFF OFF 

> **FRX OFF BEB** losse La

 $\sim$ 

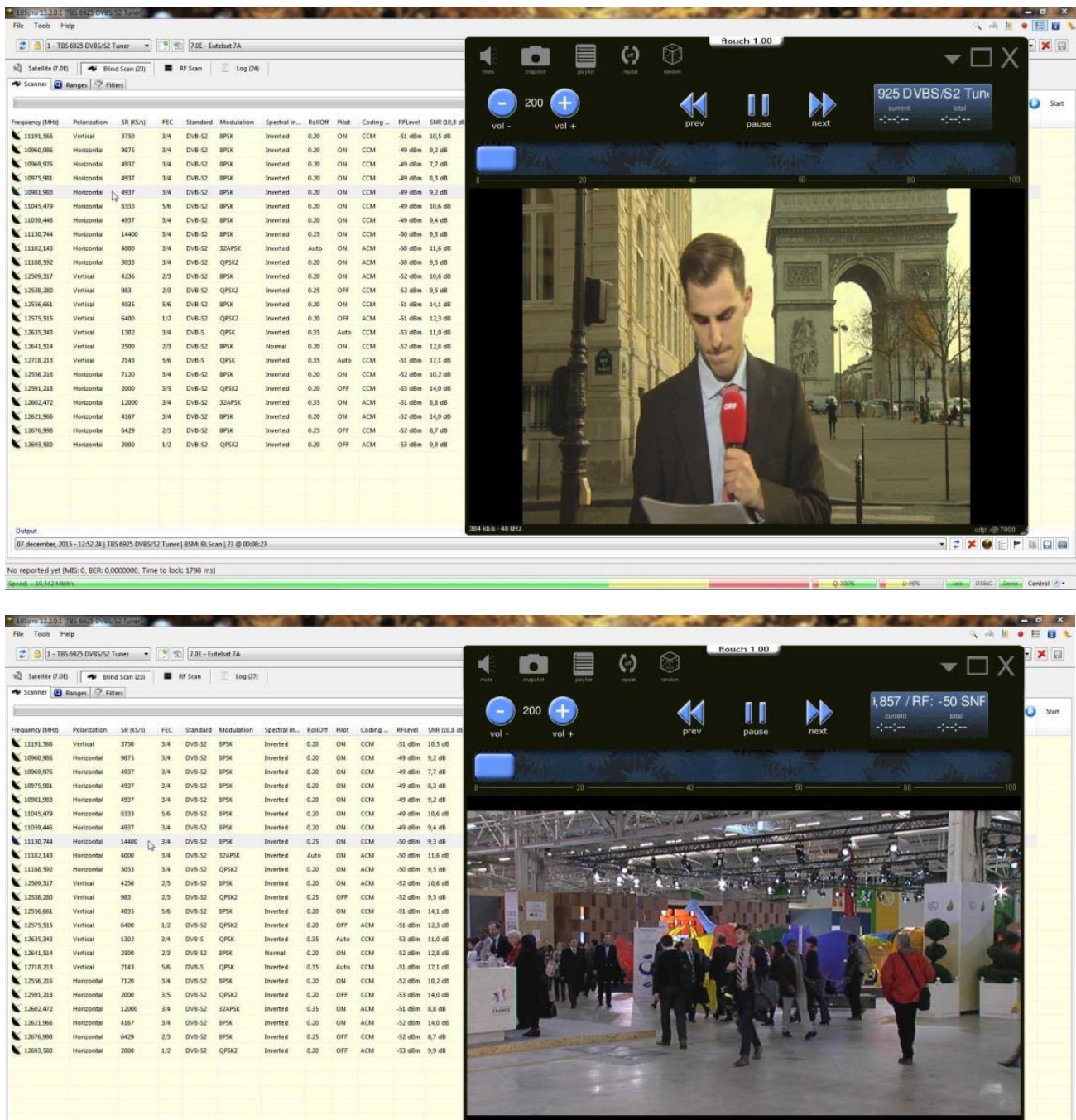

Indien je in VLC een zwart scherm ziet dan duid dit erop dat het gaat om een gecodeerde feed ( meestal BISS )

256 kbs - 48 kHz

· 2 X O E F B G B

715

 $rac{1}{100}$ 

 $1.101$ 

Succes !

Output<br>
07 december, 2015 - 12:52 24 | TBS 6925 DVBS/S2 Tuner | BSM: BLScan | 23 @ 00:08:23

No reported yet [MIS: 0, BER: 0,0000000, Time to lock: 664 ms